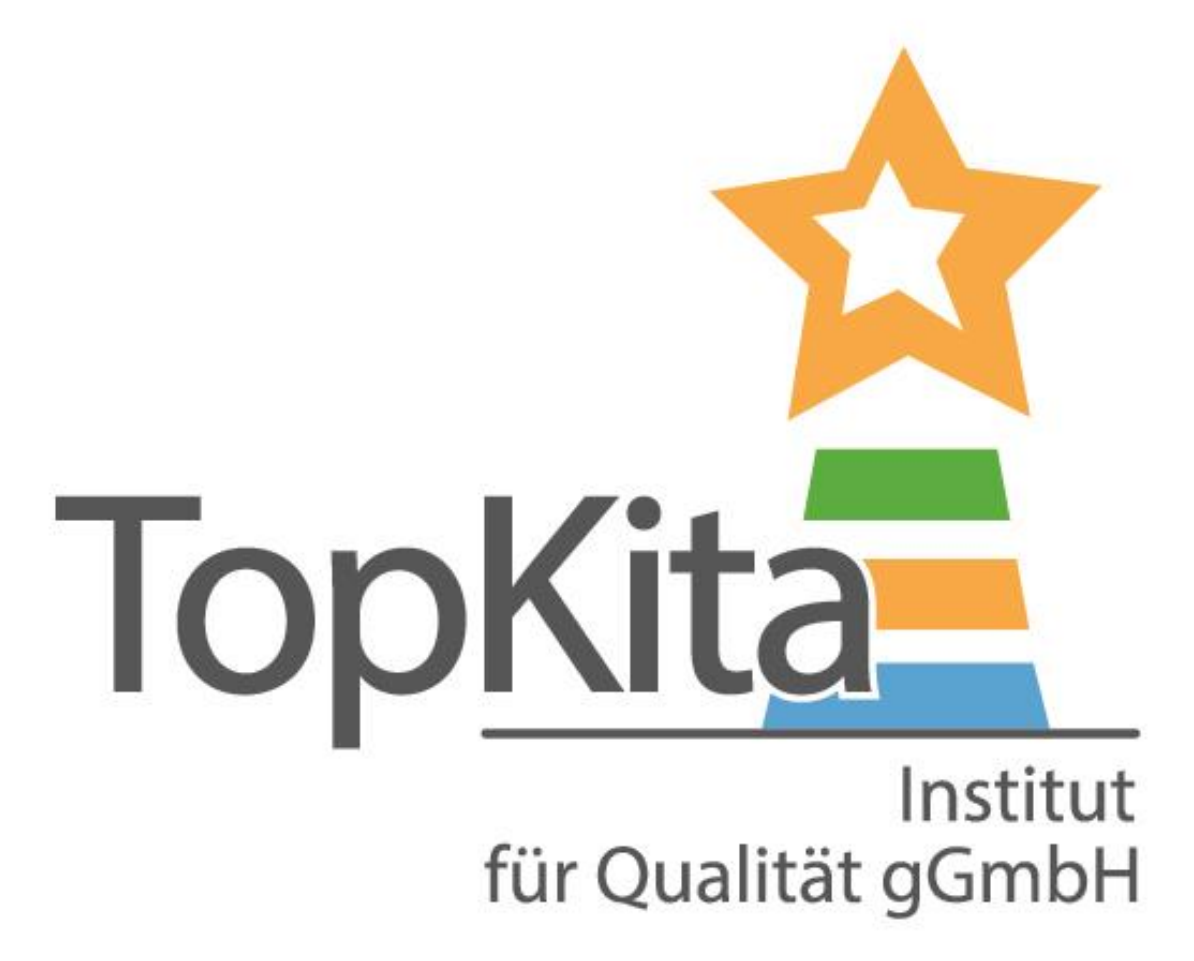

# **Mitarbeiter:innen**

**TopKita** 

**zu TopKita einladen**

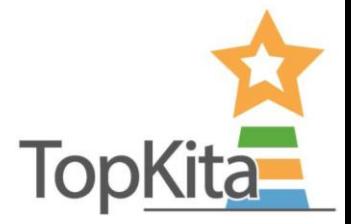

# **Vorbereitung für die TopKita Selbstevaluation: Mitarbeiter:innen einladen**

So können Sie Ihrem Team Kita-Zugriff auf [www.topkita.de](http://www.topkita.de/) einrichten.

**THE AIR SHARE BY** 

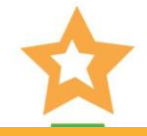

#### **Mitarbeiter:innen einladen**

Kita wählen

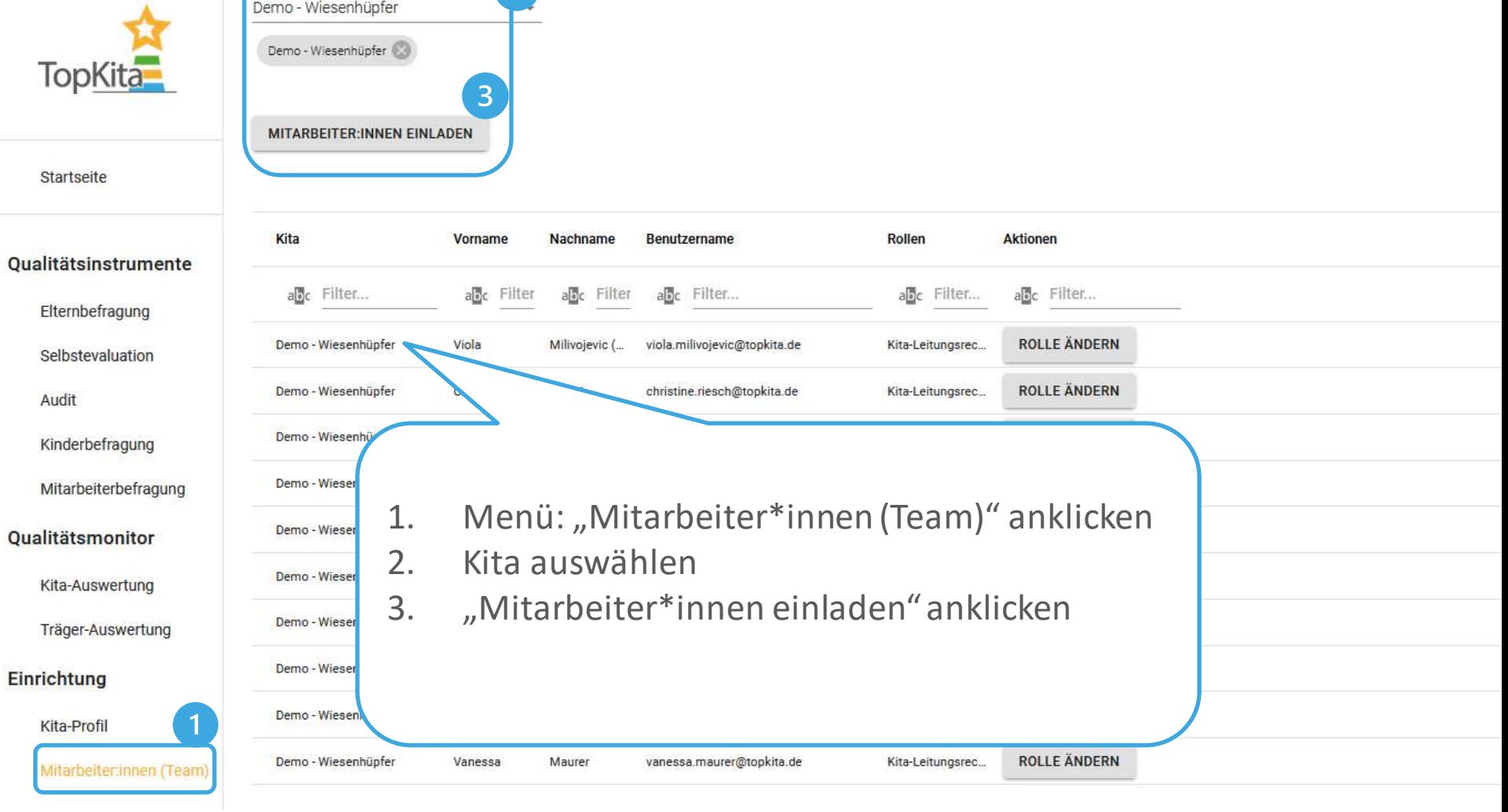

#### **Mitarbeiter:innen einladen**

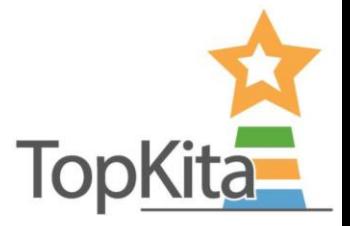

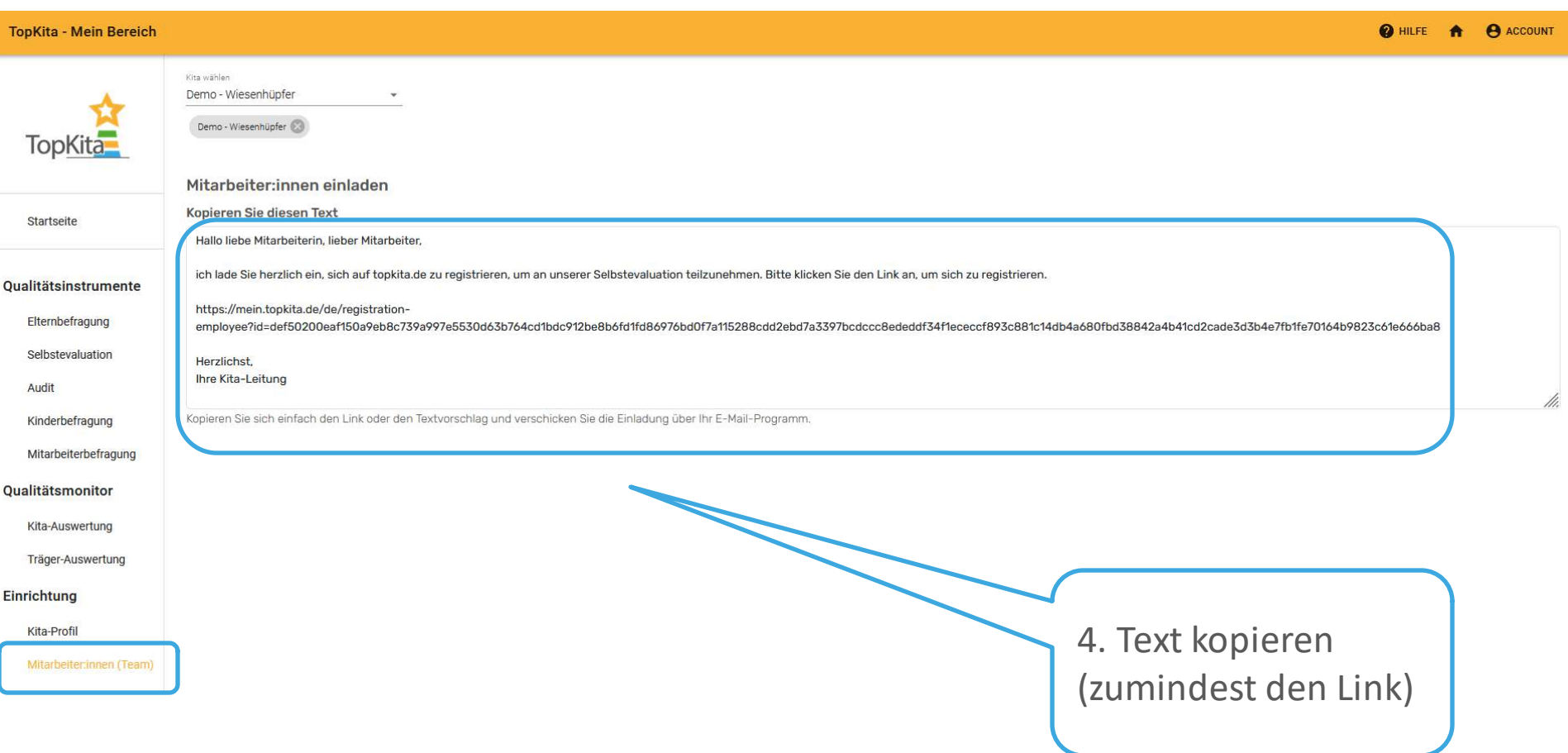

#### **Mitarbeiter:innen einladen**

mitarbeiter1@gmx.de X mitarbeiterin2@yahoo.de Bcc An  $C<sub>C</sub>$ Einladung zu TopKita

Hallo liebe Mitarbeiterin, lieber Mitarbeiter,

B

ich lade Sie herzlich ein, sich auf topkita.de zu registrieren um an unserer Selbstevaluation teilzunehmen. Bitte klicken Sie den Link an um sich zu registrieren.

https://www.topkita.de/de/registration-employee? id=def502007ae4424b3cd04522d39fa2ca4fb6f8a15a7dd6e26a8589eec7391aa735c6 26d47eef8f66d38da0eb54d128331c981cc0ebbfac4856452268aa712d1eaad01fe600 a1f2a57e746b7f0def0d3154165be70294f8850a76

Herzlichst, Ihre Kita-Leitung

Der Entwurf wurde um 08:17 gespeichert.

...

 $\rightarrow \equiv$ 

片

←三

6. Text und **Link** per E-Mail an die Mitarbeiter\*innen versenden.

Sie können den Text nach Belieben anpassen, jedoch nicht den Link. Dieser muss genau so stehen bleiben.

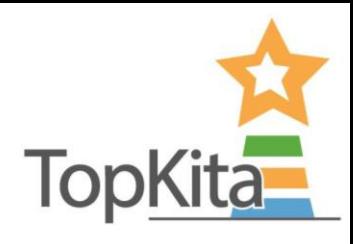

## **Mitarbeiter:innen best‰tigen**

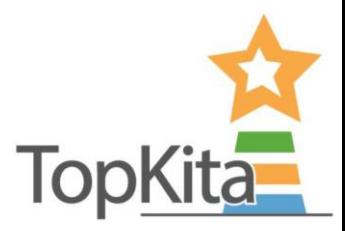

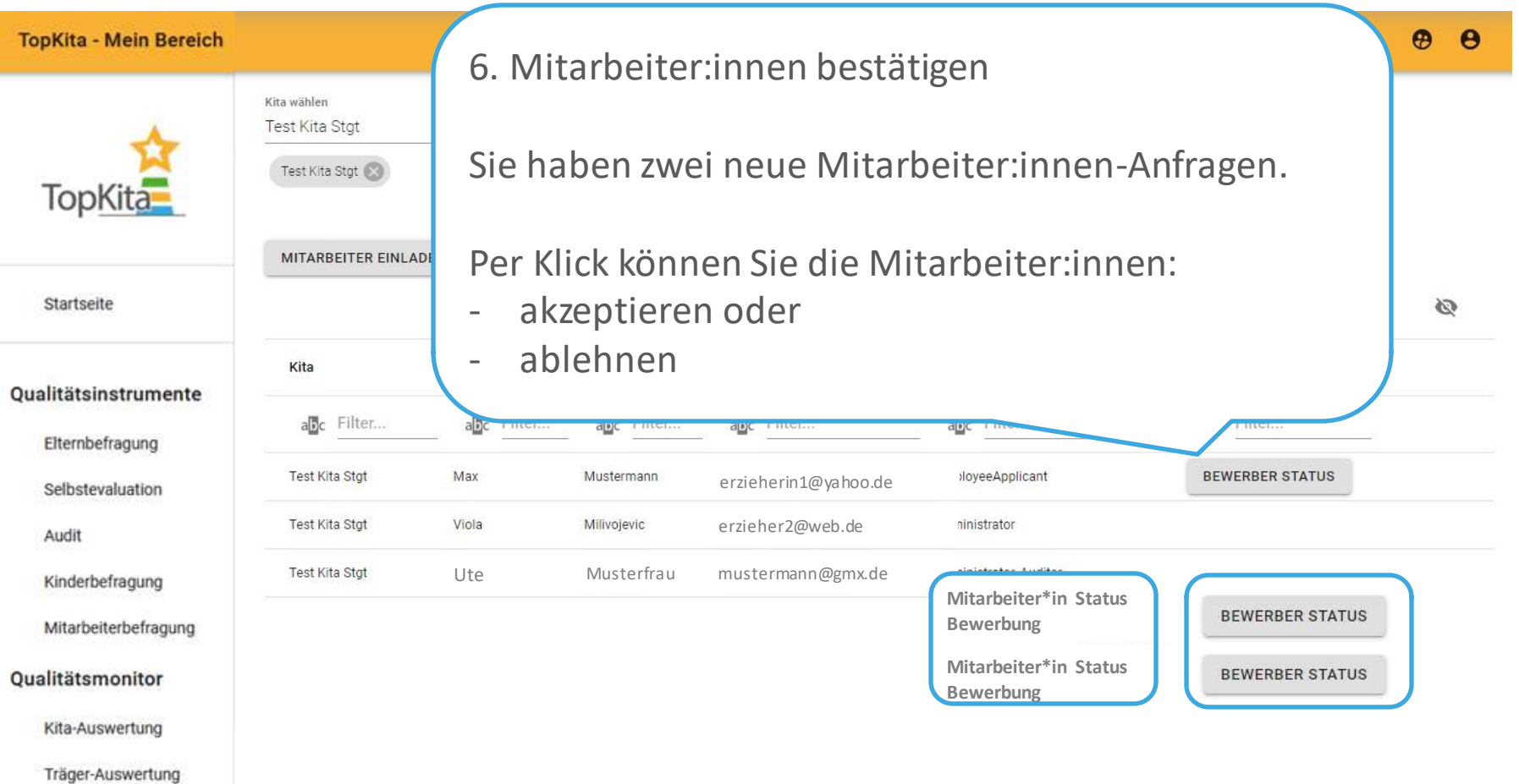

#### Einrichtung

Kita-Profil

litarbeiter:innen (Tean

# **Geschafft! Mitarbeiter:innen best‰tigen**

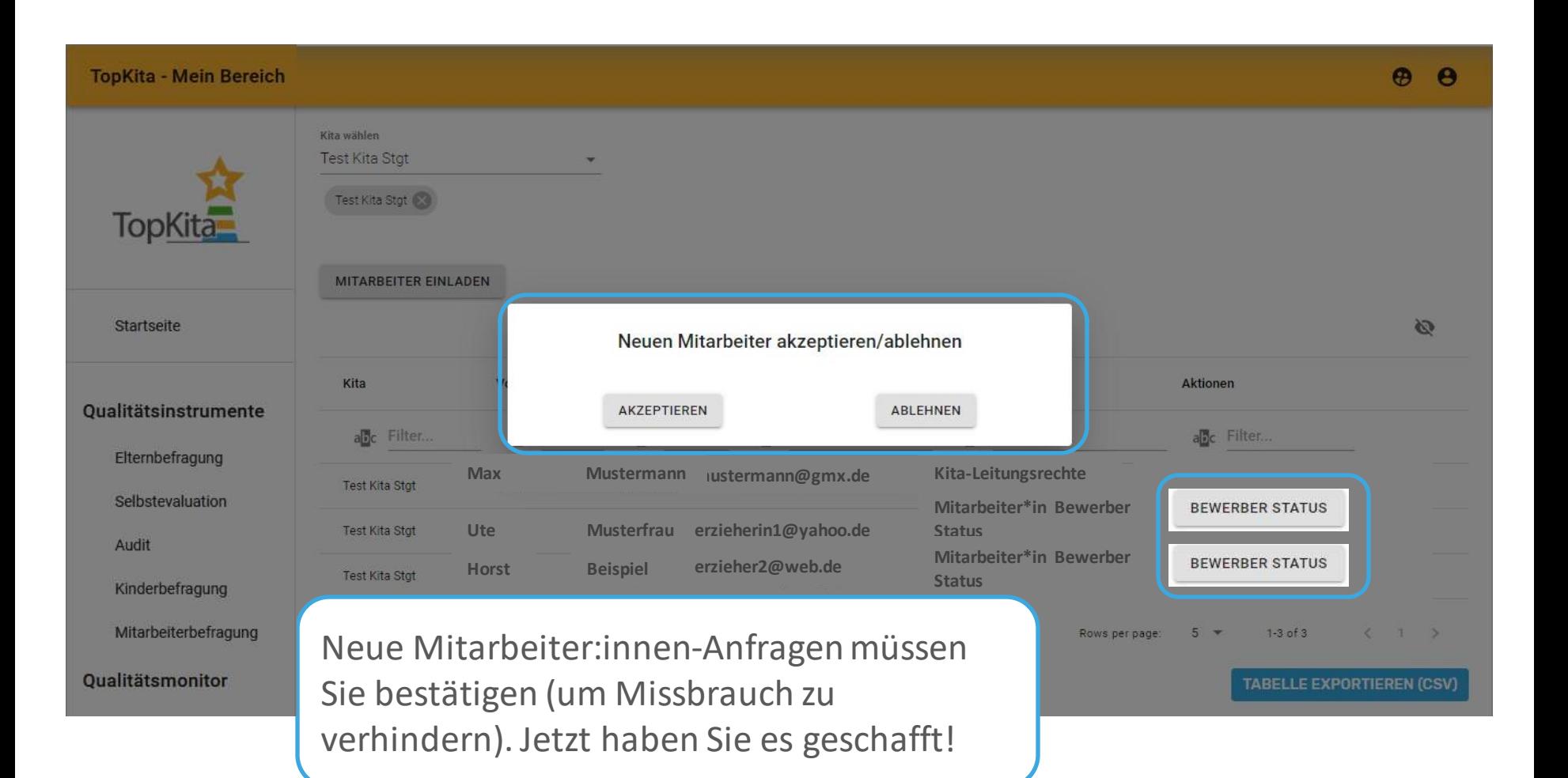

**TopKita** 

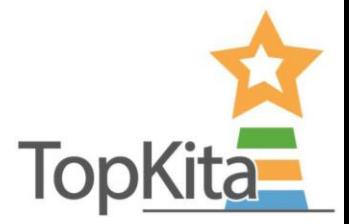

#### **Auf [www.topkita.de](http://www.topkita.de/) Mitarbeiter:in einer Kita werden**

#### Die Sicht der Erzieher:in

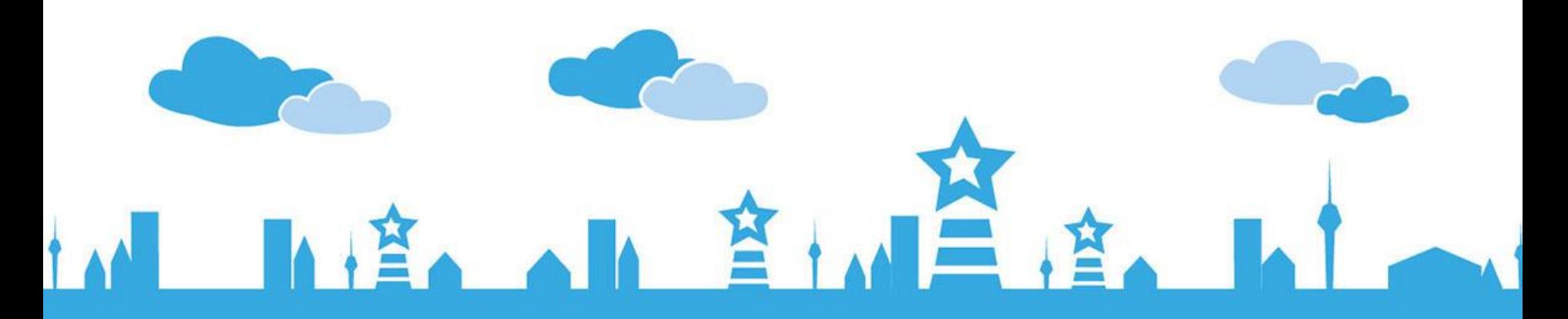

#### **Konto anlegen**

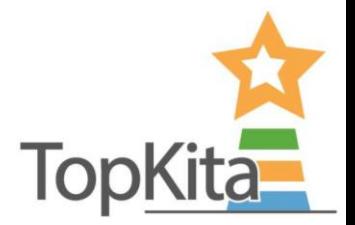

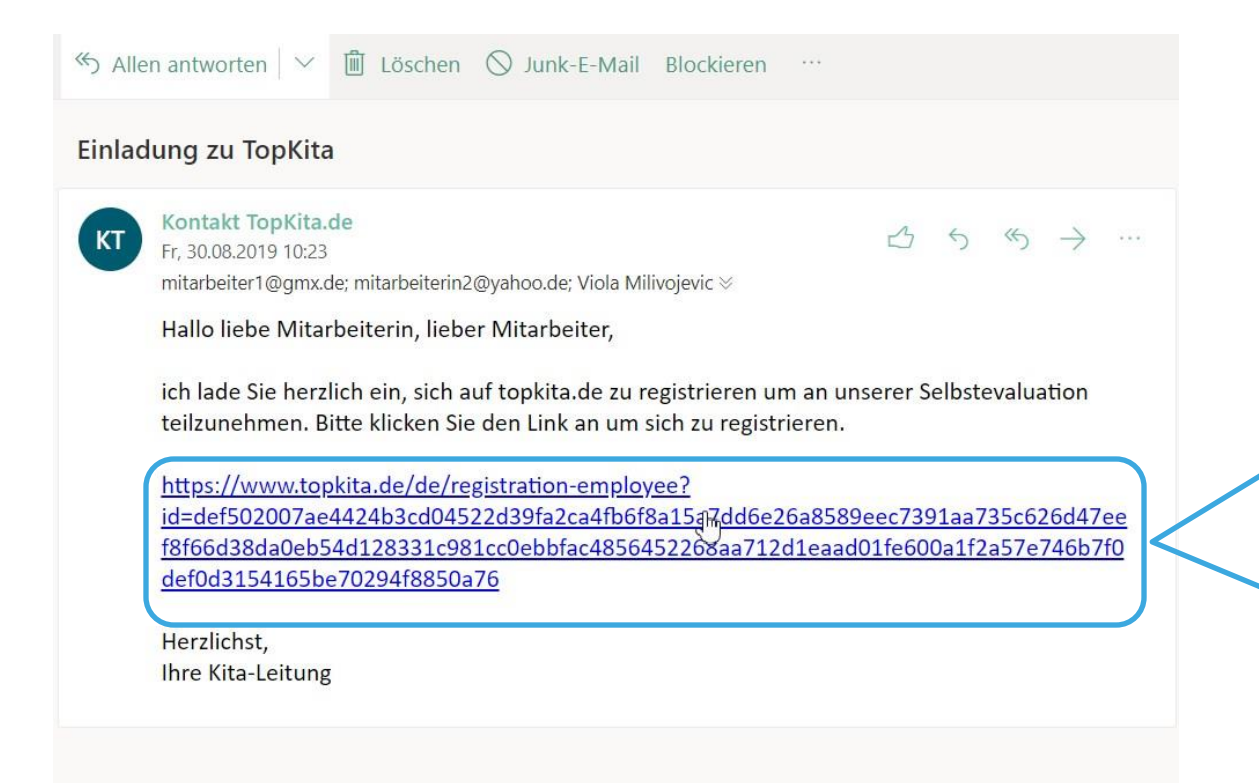

Ihre Kolleginnen und Kollegen klicken auf den Link in der E-Mail die Sie gesendet haben um ein TopKita **Nutzerkonto** (Account) **mit Bezug zu Ihrer Kita**  anzulegen.

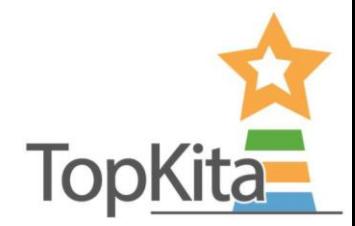

#### **Konto anlegen**

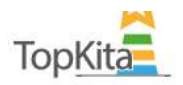

Für Kitas Für Träger = Kita-Finder TopNews +

 $\circledR$ Über uns  $\sim$ Eingeloggt و

Kontakt

#### Registrierung

Hier können Sie sich registrieren. Falls Sie mit Ihrem Namen angesprochen werden wollen, können Sie uns hier Ihren Vor- und Nachnamen nennen oder Sie nutzen später die Möglichkeit, im Profil ein Kürzel zu vergeben.

Nach der Registrierung erhalten Sie eine E-Mail an die angegebene E-Mail-Adresse zur Bestätigung. Klicken Sie den Link in der E-Mail an, um Ihre Registrierung abzuschließen. Schauen Sie bitte auch im Spam-Ordner.

Die von Ihnen angegebenen Daten werden für das Anlegen eines Nutzerkontos verarbeitet, gespeichert und zur Kommunikation per E-Mail verwendet. Sofern Sie per Link Ihre Registrierung bestätigen, stimmen Sie der Verarbeitung Ihrer Daten gemäß der Datenschutzhinweise zu. Daten von nicht abgeschlossenen Registrierungen werden nach 3 Monaten gelöscht.

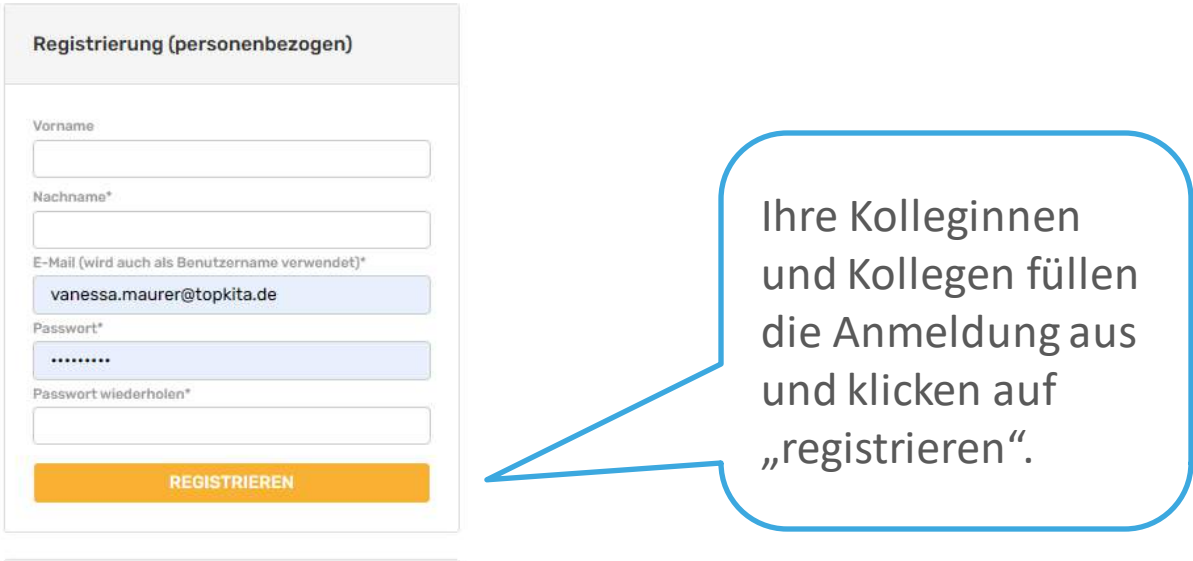

Sie sind schon registriert? Wunderbar. Dann loggen Sie sich hier ein:

#### **Konto verifizieren**

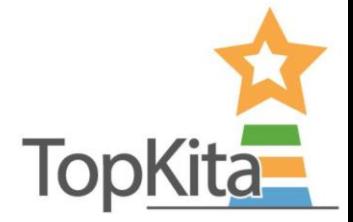

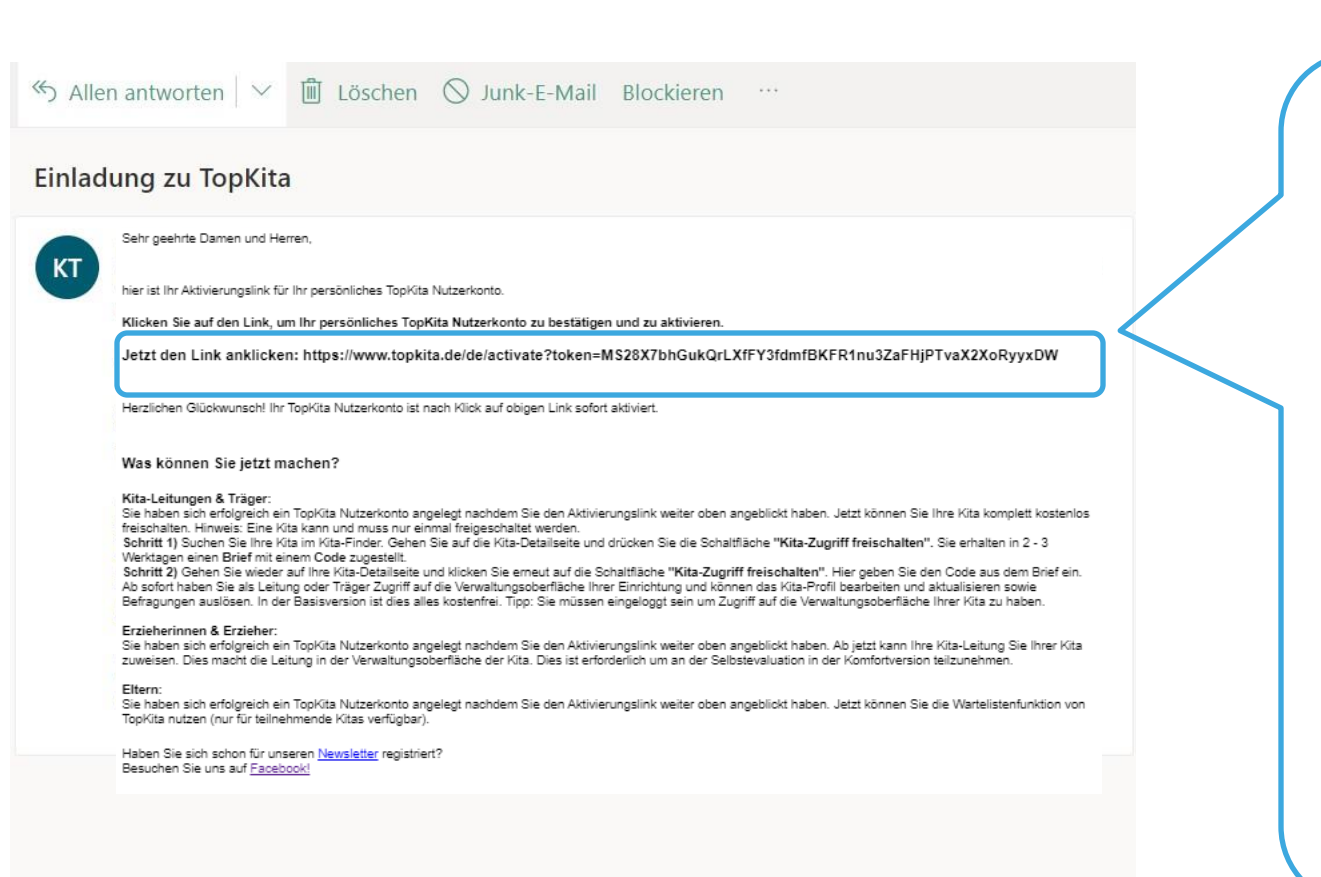

Anschließend wird erneut eine **E-Mail**  zur Bestätigung der **Existenz** der Person verschickt.

Durch anklicken des Links in der E-Mail **schlieflt** die jeweilige Person den **Anmeldevorgang ab**.

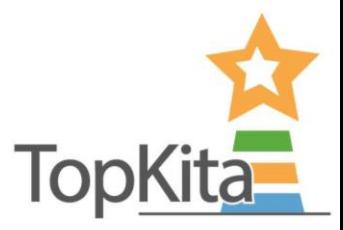

#### **Ins Backend gehen**

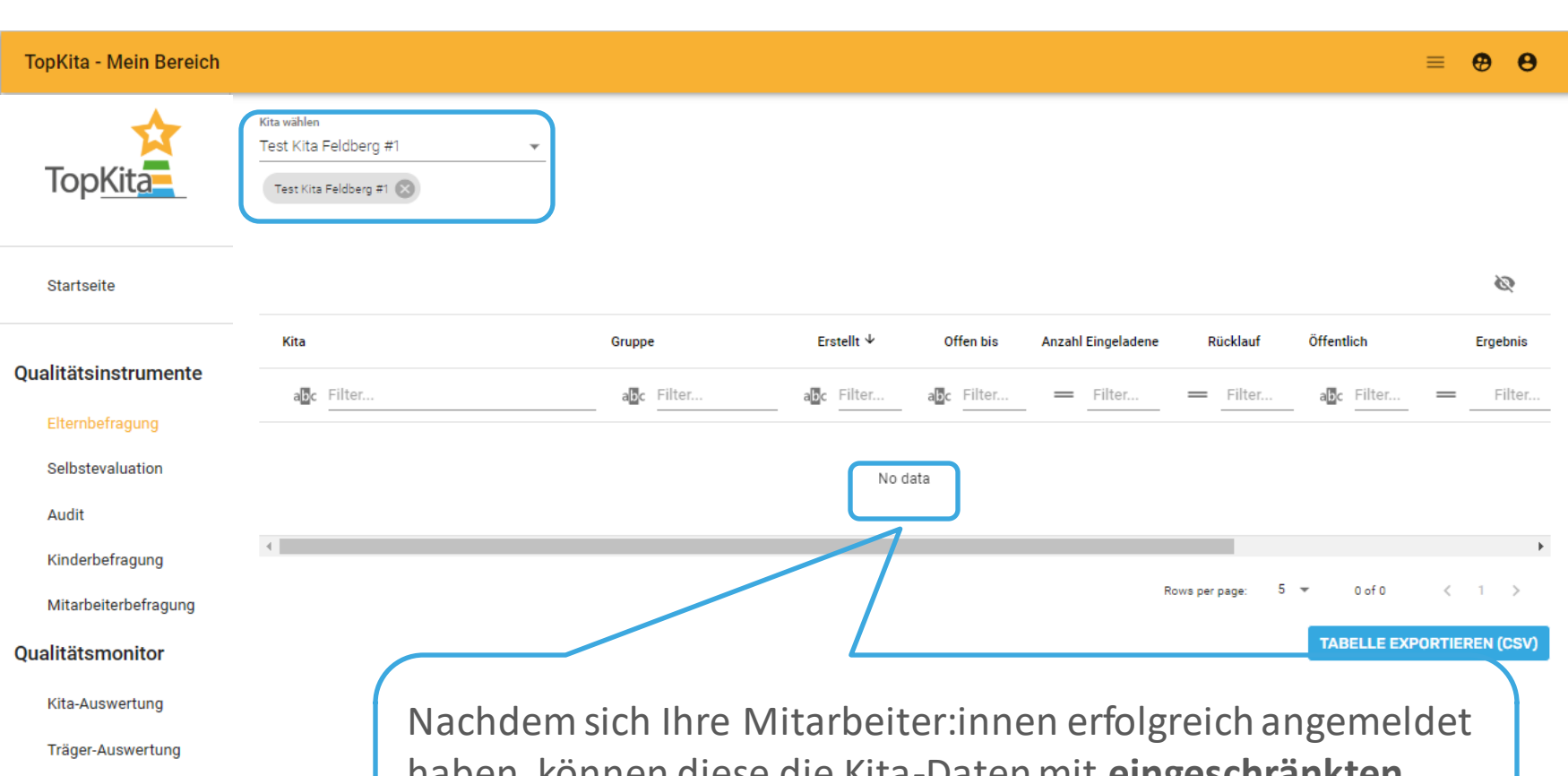

#### Einrichtung

Kita-Profil

Mitarbeiter:innen (Team)

haben, kˆnnen diese die Kita-Daten mit **eingeschr‰nkten Berechtigungen** einsehen. Bereiche in denen Mitarbeiter nichts tun können werden leer angezeigt.

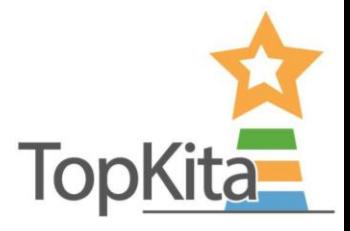

#### **Mitarbeiter\*innen im Backend**

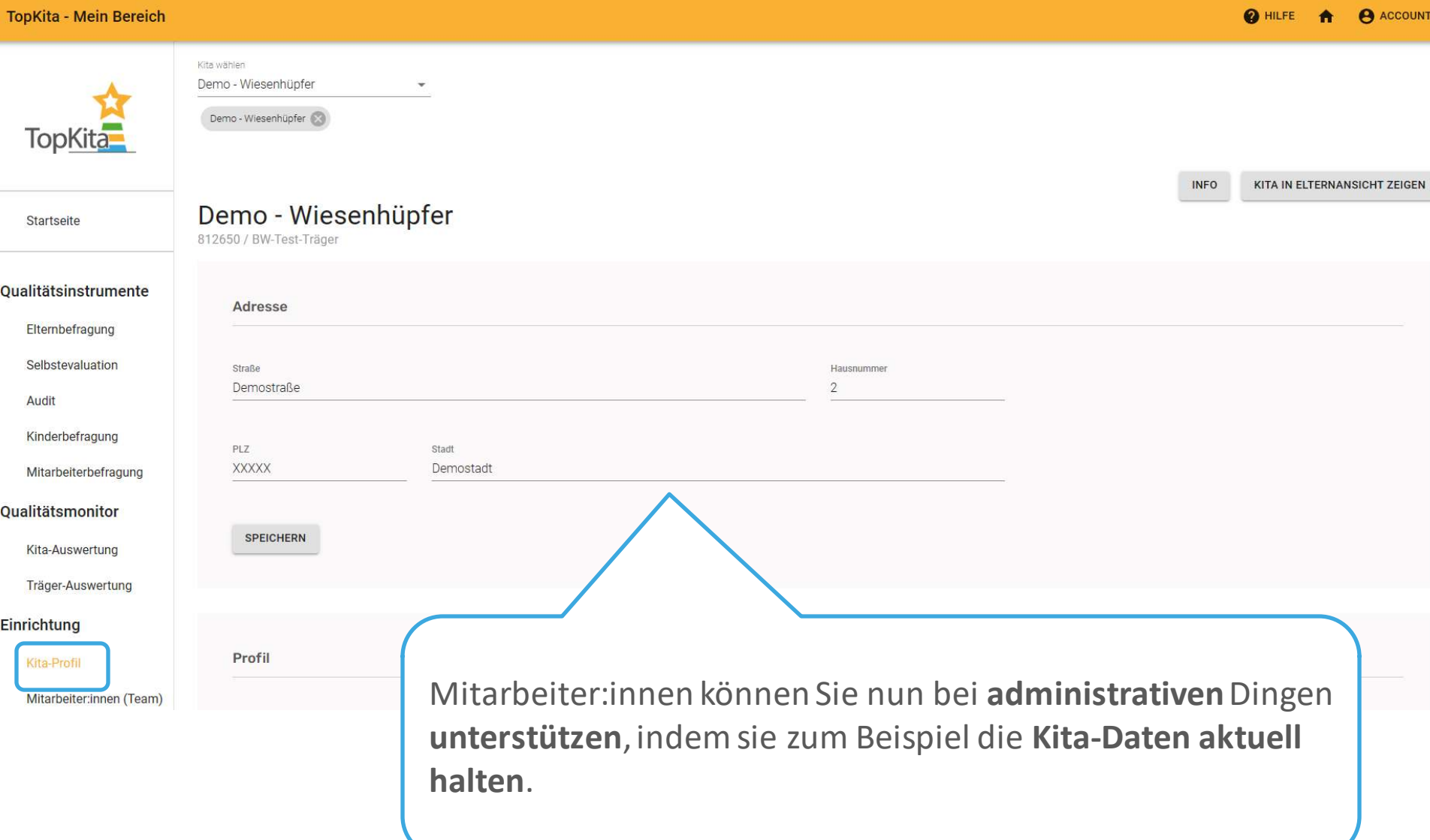

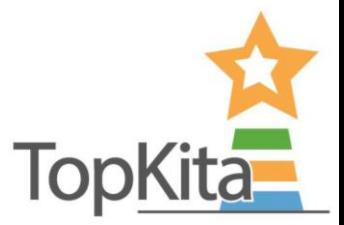

#### **Mitarbeiter:innen im Backend**

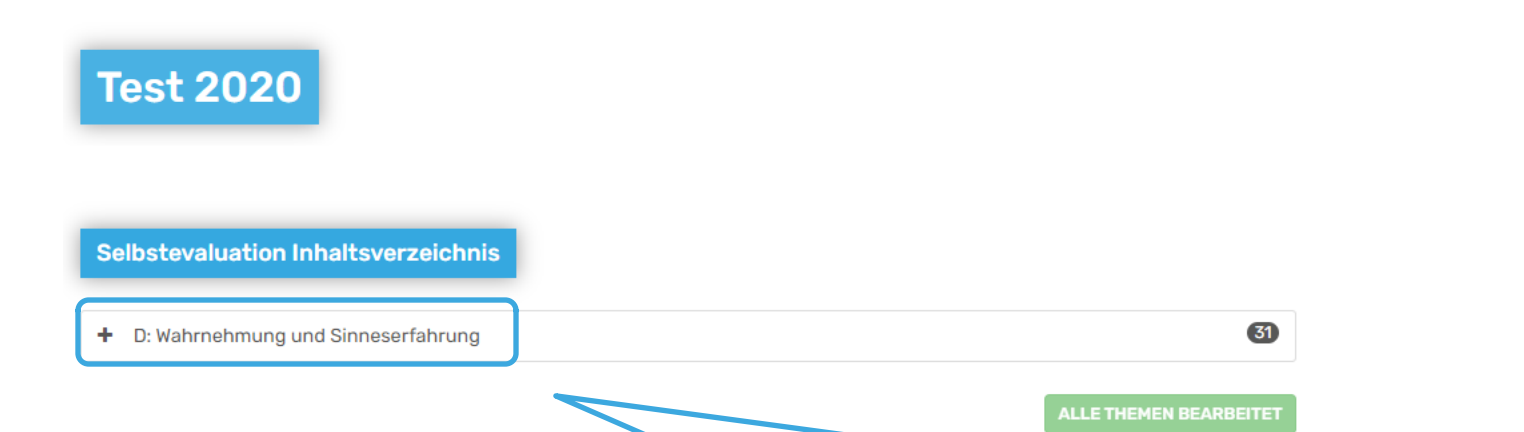

Zudem können Mitarbeiter: innen an der Selbstevaluation **teilnehmen.**

Es werden den Teammitgliedern immer nur die Fragenbereiche angezeigt, die sie beantworten sollen. Weitere Details hierzu entnehmen Sie der Anleitung "Selbstevaluation in der Komfortversion".

# **Sie haben noch Fragen?**

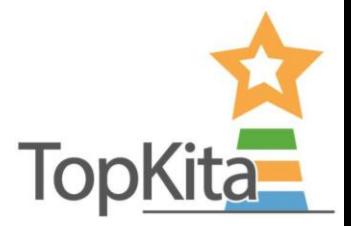

#### **Nehmen Sie Kontakt auf:**

TopKita Institut für Qualität gGmbH Wankelstraße 1 70563 Stuttgart Deutschland

+49 (0)711 99 88 97-00 kontakt@topkita.de https://www.facebook.com/TopKitaP ortal

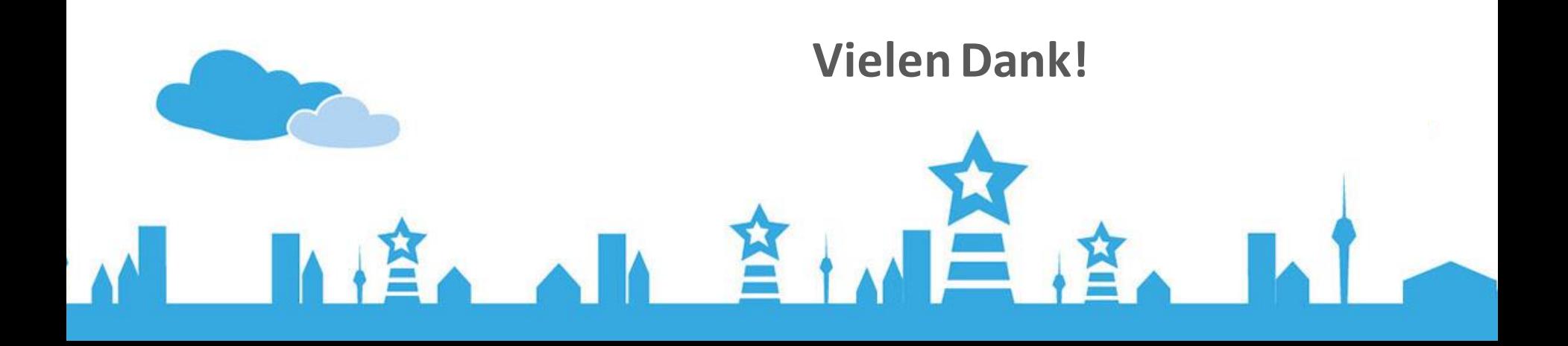